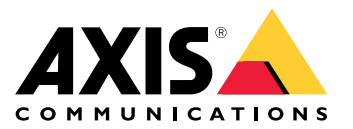

User Manual

### Introduction

Remote access to <sup>a</sup> surveillance system can save <sup>a</sup> lot of time and money when maintaining and troubleshooting <sup>a</sup> system.

With the Remote System Management tool for AXIS Companion you get an overview of the installations and can undertake simple<br>maintanance staps right qurey such as: maintenance steps right away, such as:

- Restarting devices
- Upgrading devices
- Manage user permissions

### Get started

#### Note

Only users with administrator rights have access to the sites.

- 1. Go to *<https://connect.axis.com>*
- 2. Log in to your MyAxis account.

<sup>A</sup> list of your sites is shown.

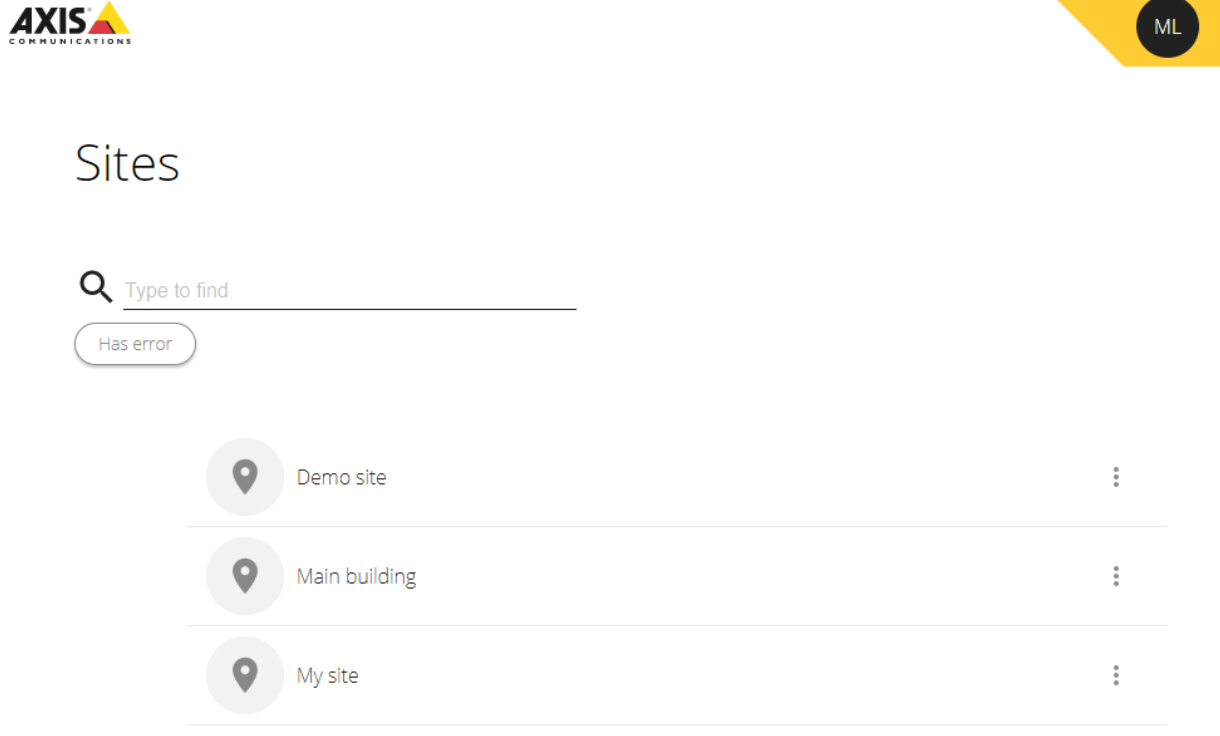

- To find <sup>a</sup> site, type in the search field.
- To only display sites that contain errors, click **Has error**.
- To sign out, click the initials menu and then **Sign out**.
- To see who is currently logged in, click the initials menu.

### Manage sites

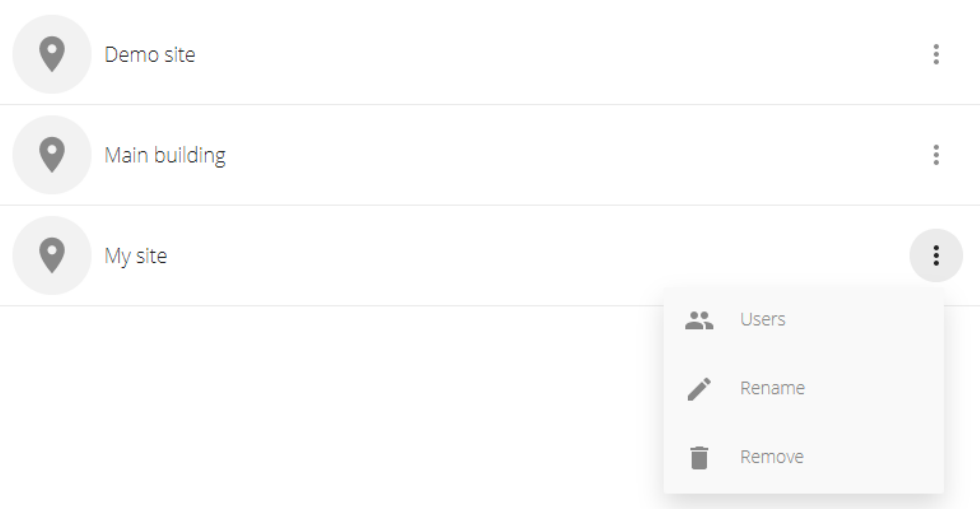

• To invite <sup>a</sup> user to <sup>a</sup> site:

1. 
$$
\overrightarrow{C}
$$
  $\overrightarrow{C}$   $>$   $\overrightarrow{C}$   $>$   $\overrightarrow{C}$  <

- 2. Click **Add user**.
- 3. Enter the email of the user and select <sup>a</sup> permission level:
	- **Viewer**: Access to **Live view**.
	- **Operator**: Access to **Live view** and **Recordings**.
	- **Administrator**: Access to **Live view**, **Recordings** and **Configuration**.
- 4. Click **Invite**.
- To remove <sup>a</sup> user from <sup>a</sup> site:

\n- Click 
$$
\bullet
$$
 > Users.
\n- Click  $\bullet$  > Remove from site.
\n

• To rename a site, click 
$$
\bullet
$$
 > Rename.

• To remove a site, click 
$$
\bullet
$$
 > Remove.

• Click <sup>a</sup> site to open it.

<sup>A</sup> list of the devices that belong to the site is shown.

#### Manage devices

When you open <sup>a</sup> site, you see <sup>a</sup> list of all the devices that belong to that site.

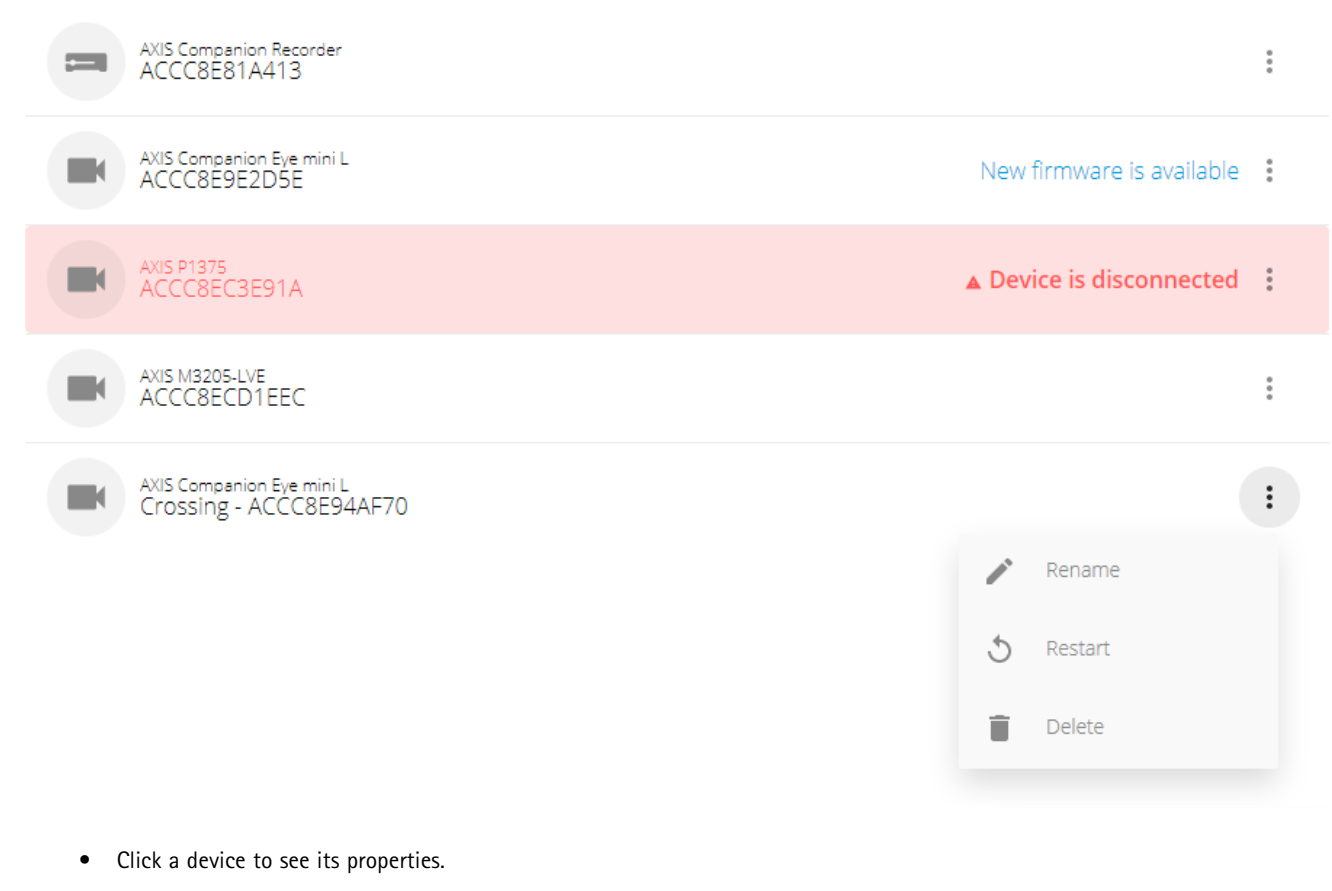

- Upgrade the firmware of <sup>a</sup> single device:
	- 1. Click the device to see its properties.
	- 2. Click **Upgrade**.
- Upgrade the firmware of all devices at once:
	- 1. Click **Upgrade all** (the option is only visible when there are several available firmware updates).

#### Note

<sup>A</sup> firmware upgrade can take several minutes.

- To rename <sup>a</sup> device, click <sup>&</sup>gt; **Rename**.
- To restart a device, click  $\bullet$  > Restart.
- To remove <sup>a</sup> device, click <sup>&</sup>gt; **Delete**.

User Manual AXIS Companion — Remote System Management Date: October 2019 © Axis Communications AB, 2019

Ver . M1.12 Part No. T1 0141595